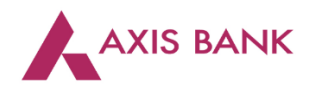

**Goods and Services Tax (GST) Payments through Over the Counter (OTC) channel of Axis Bank Branch.**

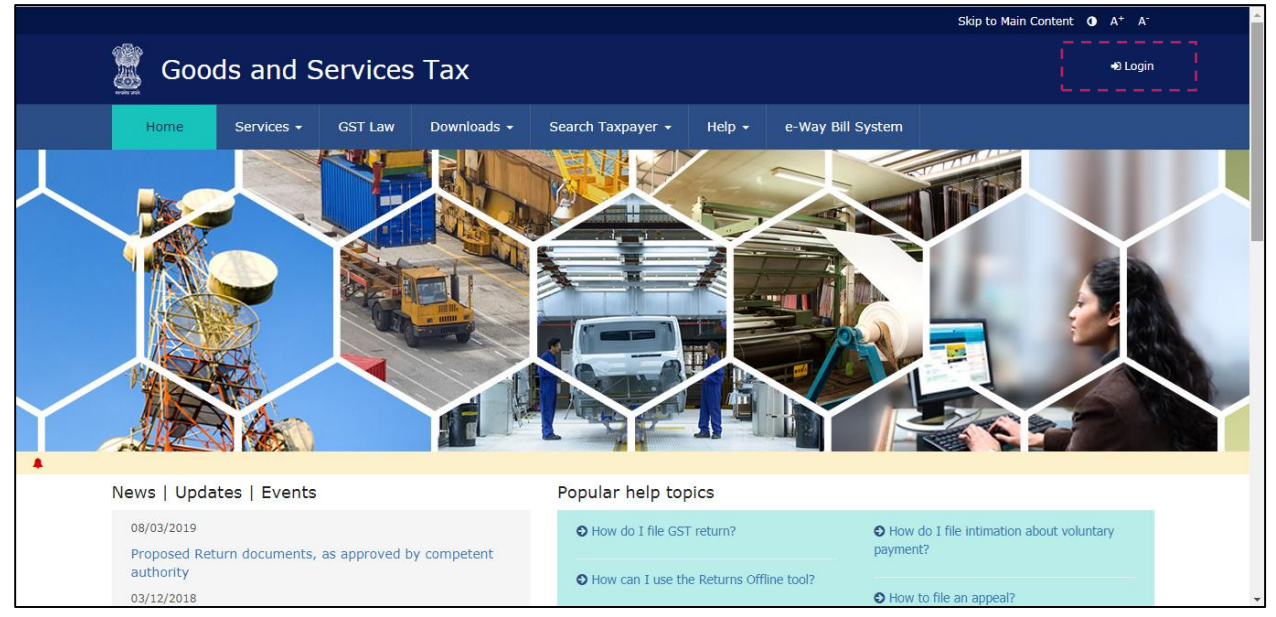

Step 1: Visit GSTN website *[\(https://www.gst.gov.in/\)](https://www.gst.gov.in/) >* Login

Enter the Username and Password. Click on "Login".

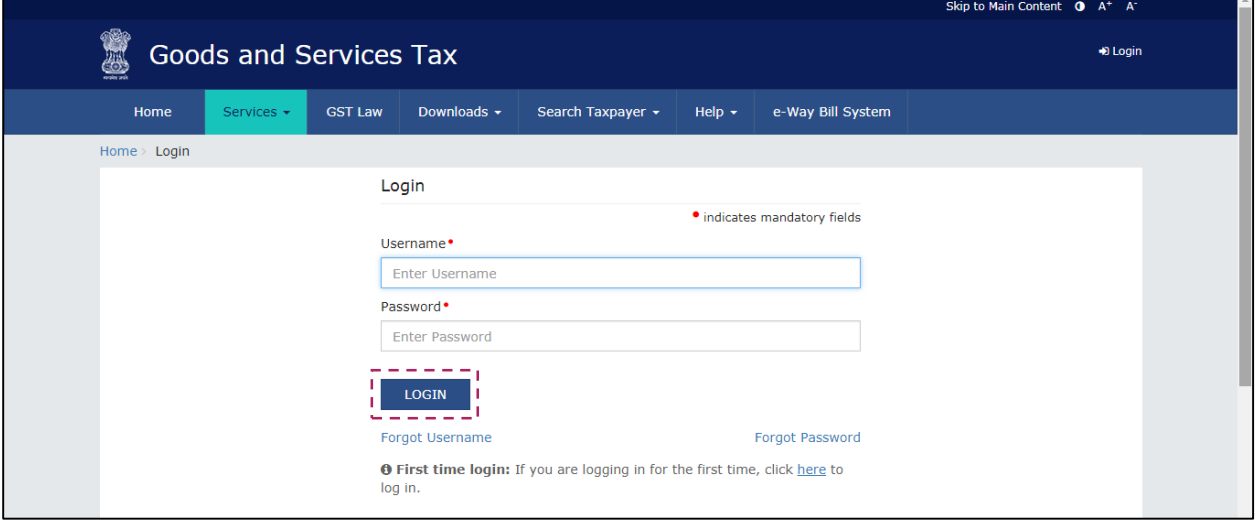

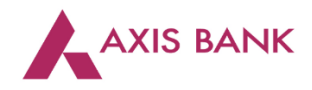

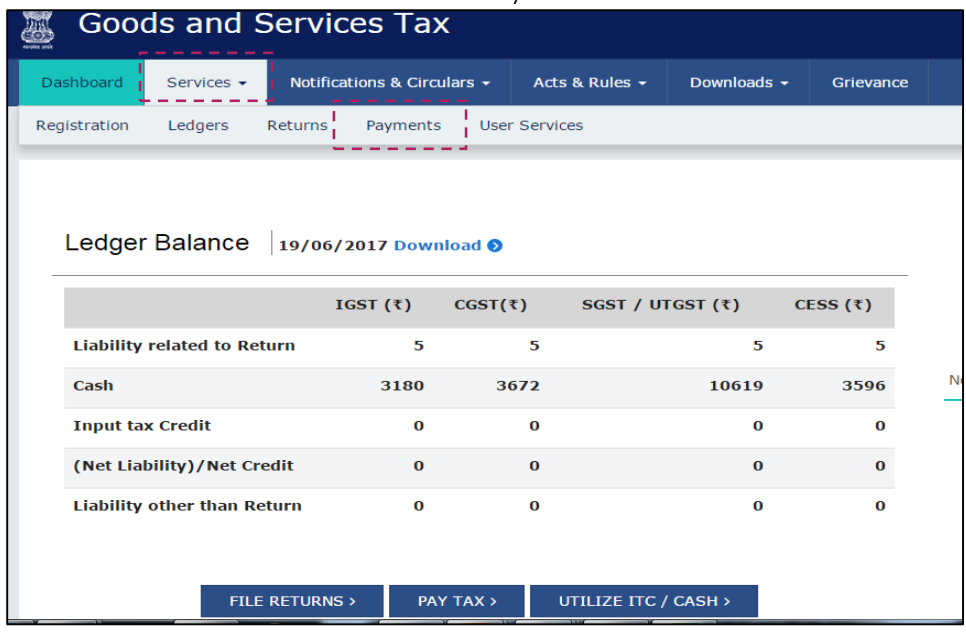

Click on the "Services" tab > select "Payments" > choose "Create Challan".

Enter the tax amounts. Select "Over the Counter" as the payment mode. Choose "Axis Bank" from the list of banks. Select the payment option i.e. "Cash", "Cheque" or "Demand Draft". Click on "Generate Challan".

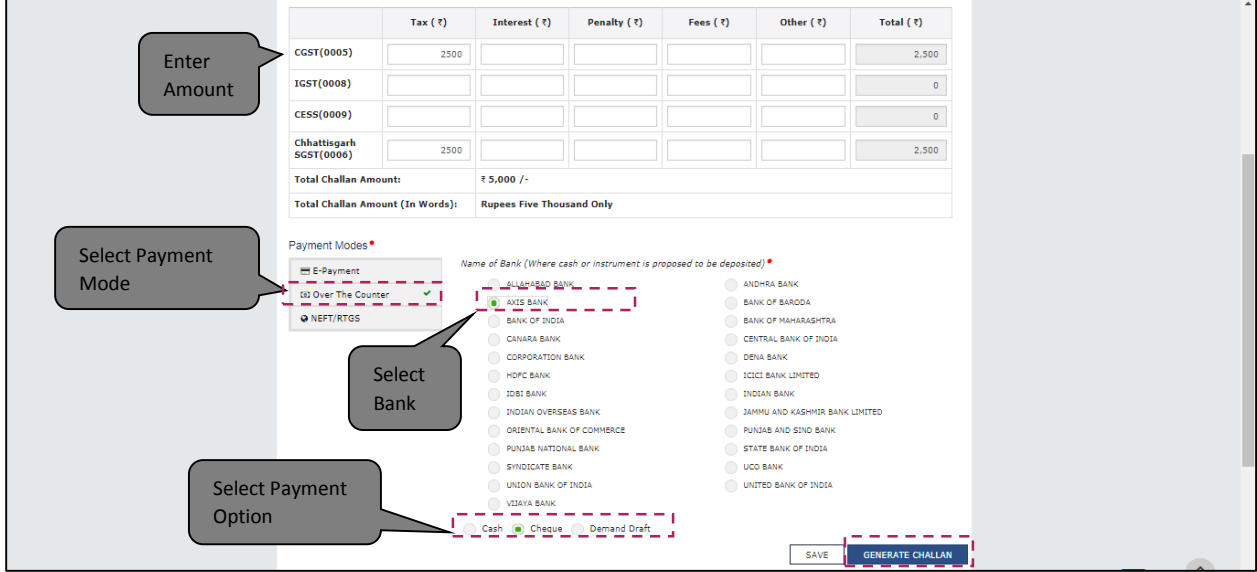

Step 2: The Assessee may visit the nearest Axis Bank branch with two copies of the downloaded challan along with cash or instrument (Cheque/ Demand Draft) of total amount of the challan. The cheque/ demand draft to be in favour of "Axis Bank Limited GST Account". An acknowledgment shall be shared with the taxpayer as token of deposit.

Step 3: The Assessee can generate the receipt of payment from GSTN portal.